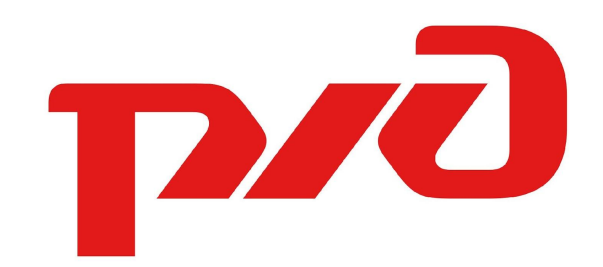

# **РЖД ПАССАЖИРАМ**

*Дизайн-концепт приложения*

### *Внимание*

*приведенные далее экранные формы служат для демонстрации визуальных элементов и внешнего вида приложения и будут в последующем изменены при согласовании бизнеслогики процессов приложения*

# **ДИЗАЙН-КОНЦЕПТ**

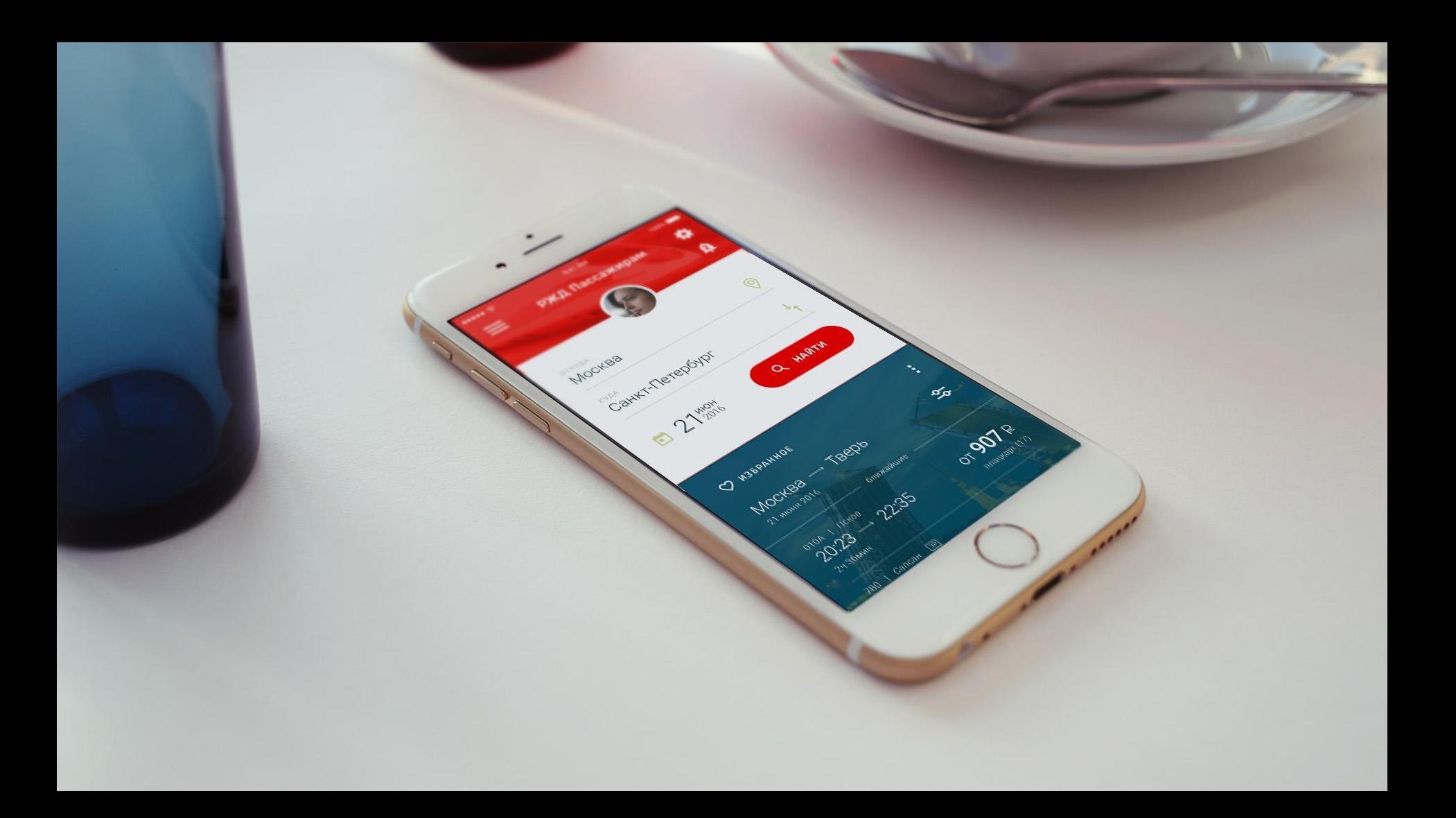

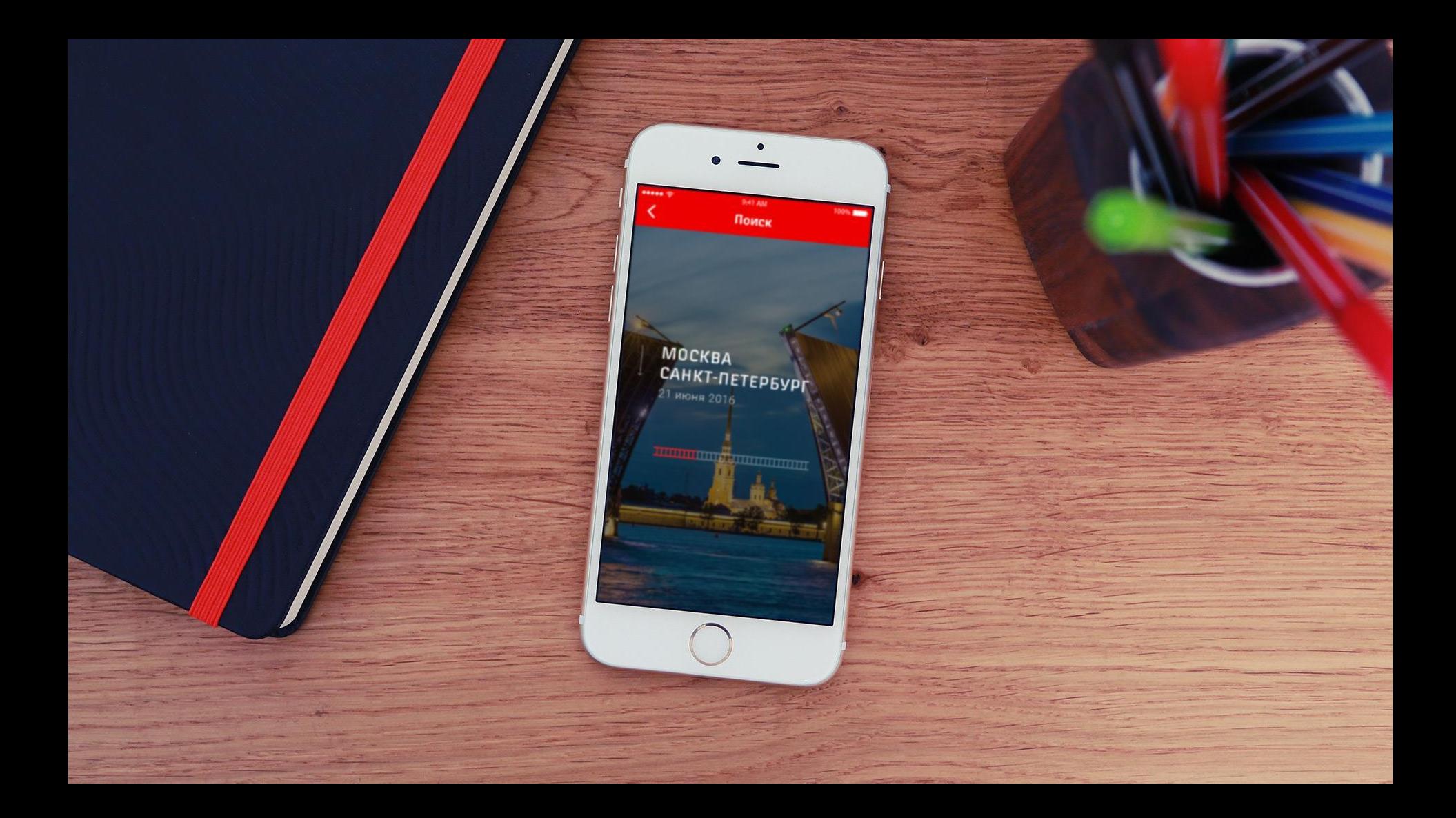

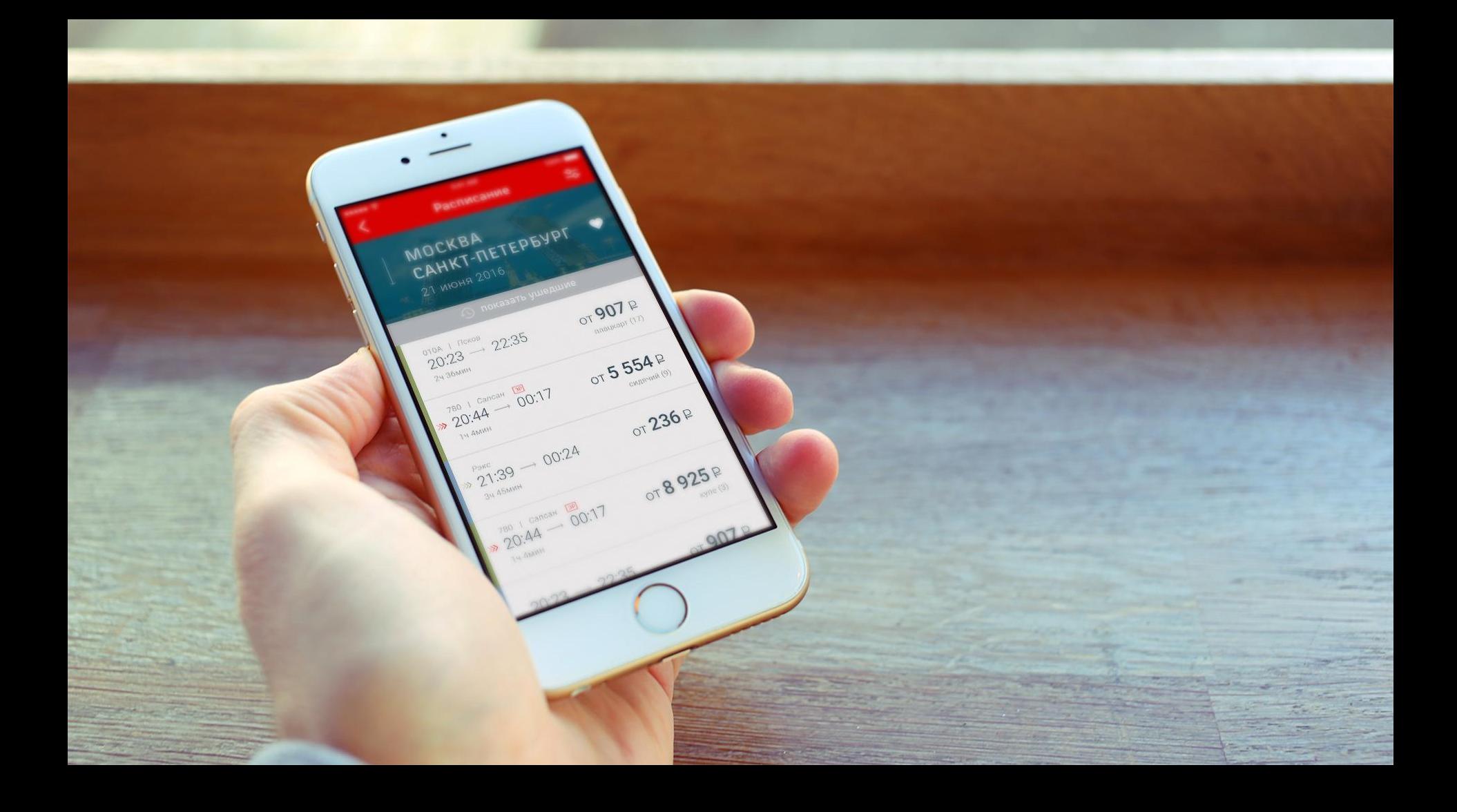

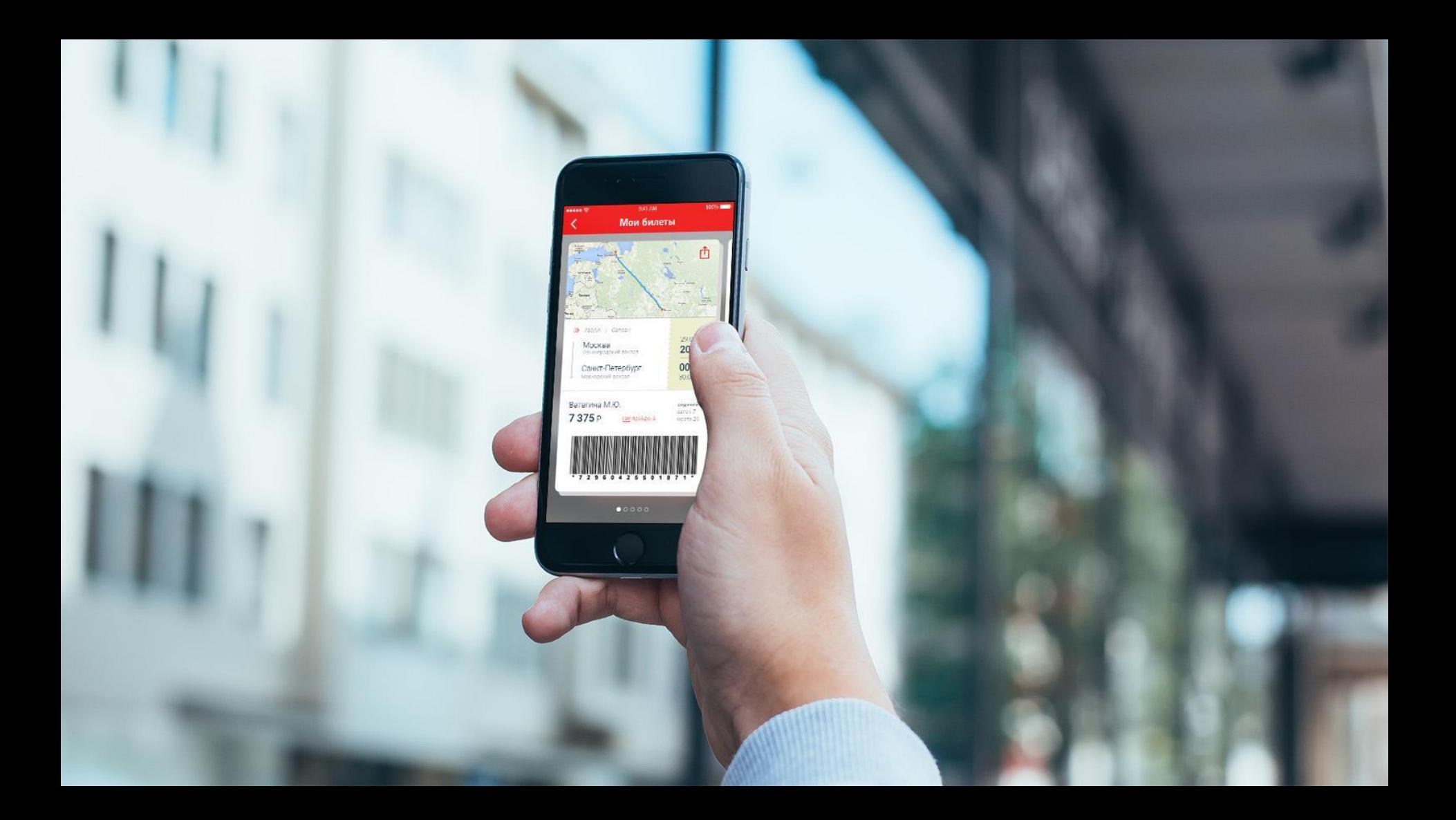

**ОСНОВНОЙ ФУНКЦИОНАЛ ПРИЛОЖЕНИЯ**

- Удобный просмотр расписания и поиск поездов дальнего следования и пригородного сообщения
- Покупка и хранение билетов, просмотр истории покупок (и повторное оформление)
- Возможность следить за любимыми направлениями
- Новости компании, а также акции и спец. тарифы
- Вся необходимая информация и навигация по вокзалам в одном месте

**ГЛАВНЫЙ ЭКРАН ПОЛЬЗОВАТЕЛЯ**

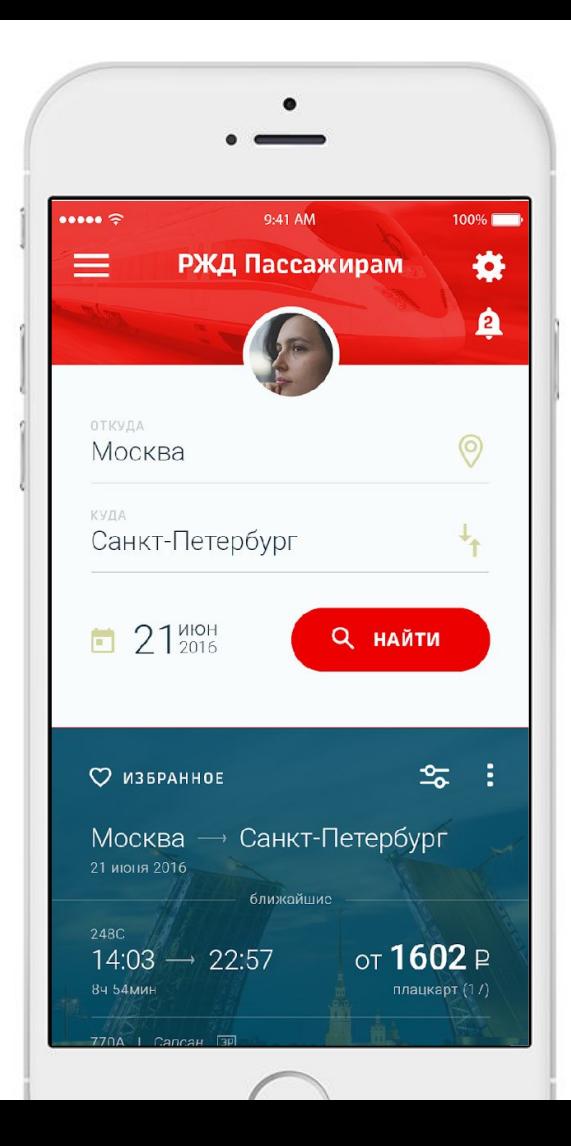

## *Главный экран приложения является личным пространством пользователя*

*Главный экран подстраивается под нужды пользователя с помощью удобных виджетов. Пользователь сам может добавлять или убирать их с главного экрана, а также назначать их расположение*

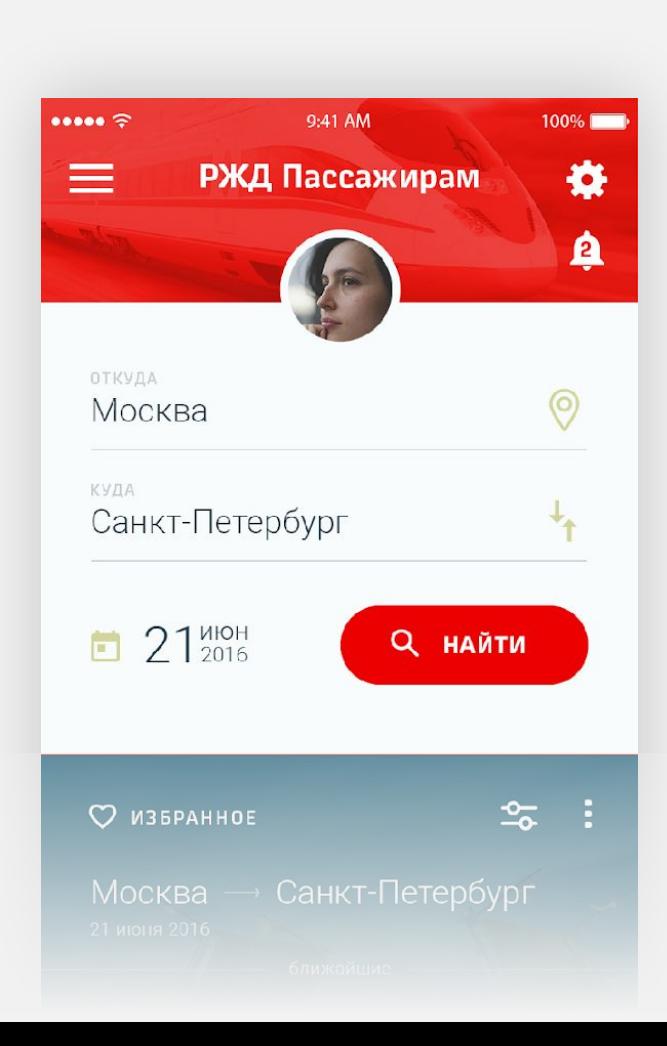

## **Форма поиска**

- Запоминаются последние значения поиска
- Город отправления назначается по геолокации
- Быстрый запрос расписаний без лишних настроек фильтров
- Единый поиск для поездов и электричек

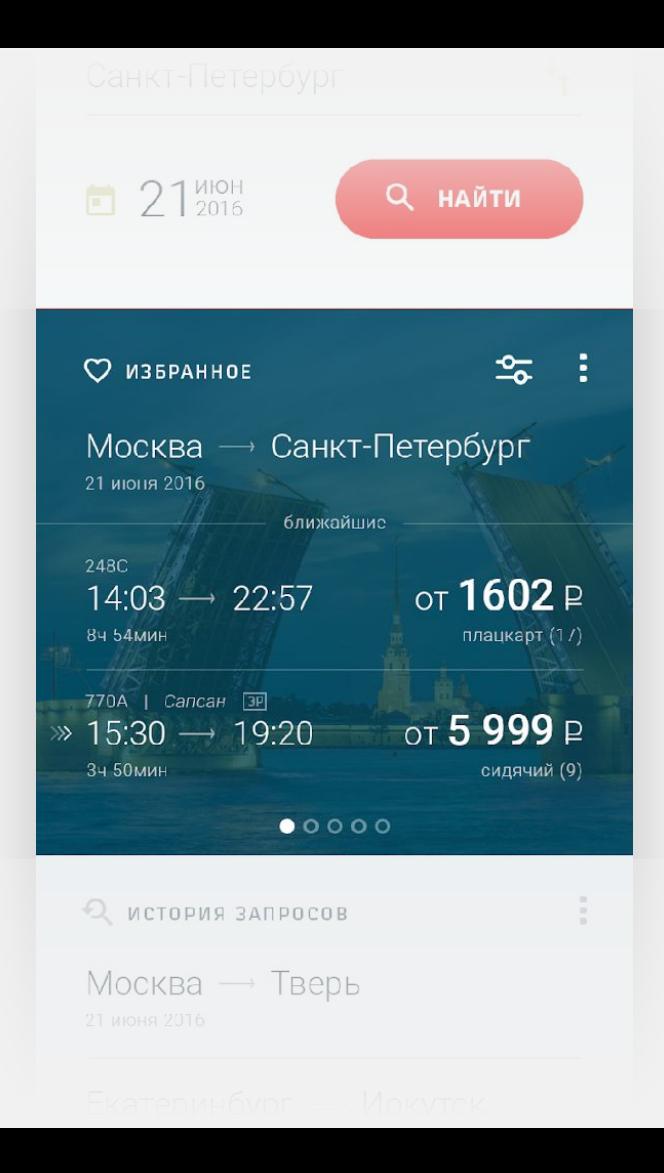

## **Виджет «Избранное»**

- Показываются ближайшие поезда и электрички по любимому направлению
- Виджет содержит несколько направлений (переключение свайпом вправо-влево)
- Можно настроить параметры фильтрации

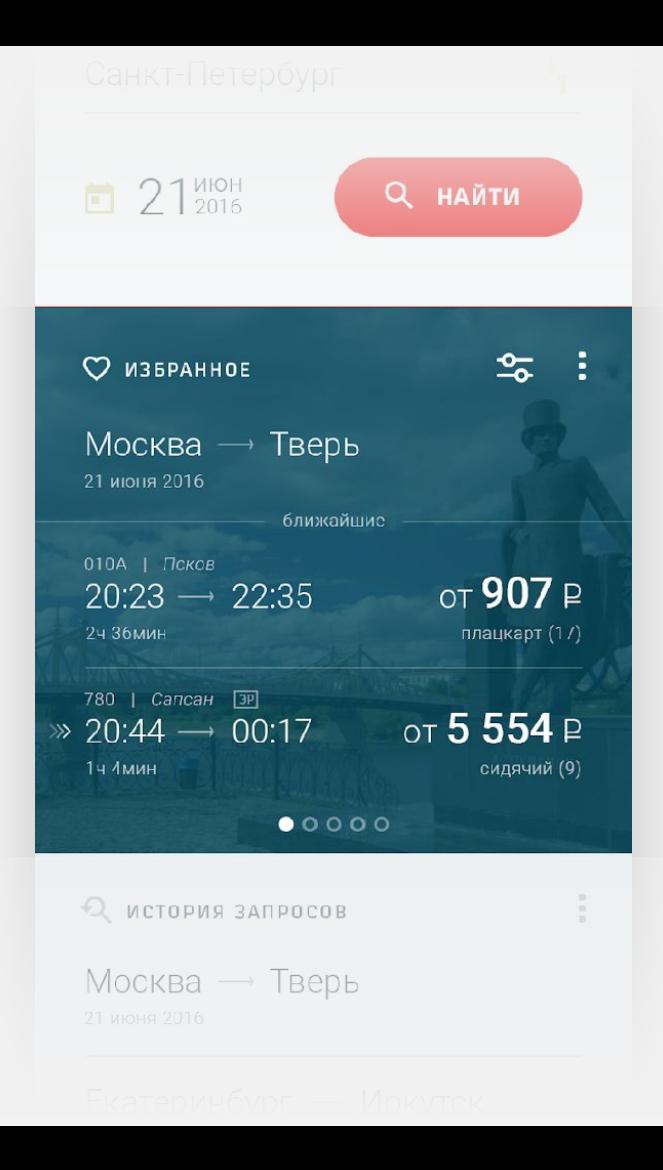

## **Виджет «Избранное»**

#### *Фоновое изображение*

- отображает пункт назначения (для крупных городов)
- Фотографии загружаются из интернета по wi-fi или LTE (пользователь может отключить эту опцию в настройках)
- Источник фотографий может быть, например, ресурс russia.travel

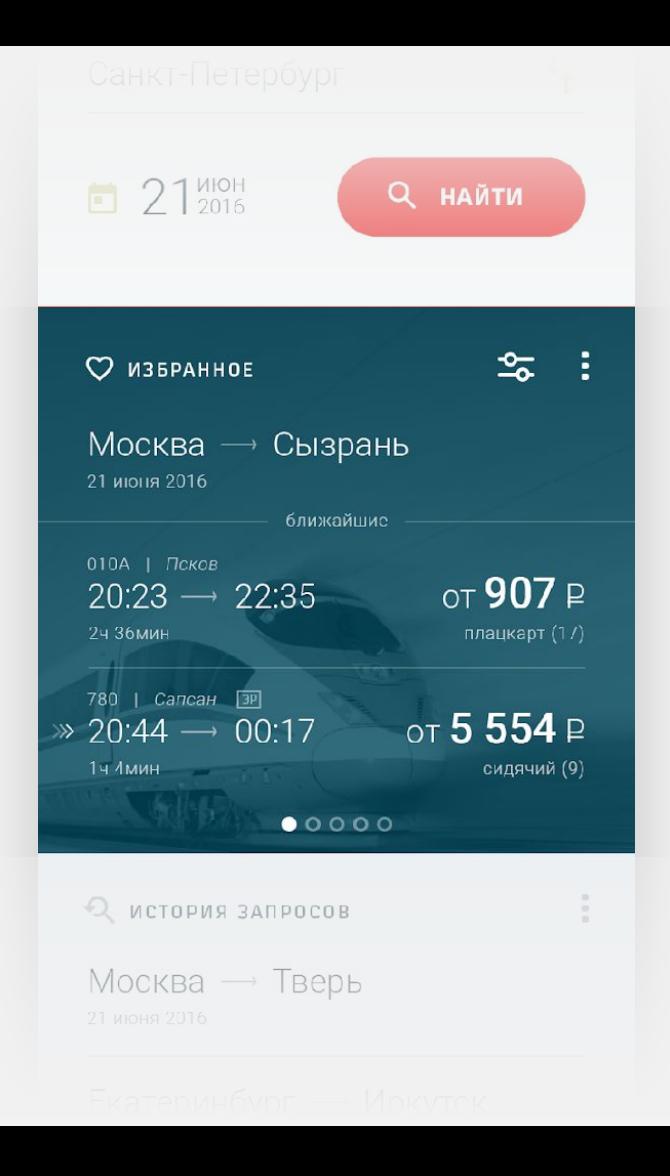

## **Виджет «Избранное»**

*Фоновое изображение*

• Когда изображения нет, предусмотрено изображение по умолчанию

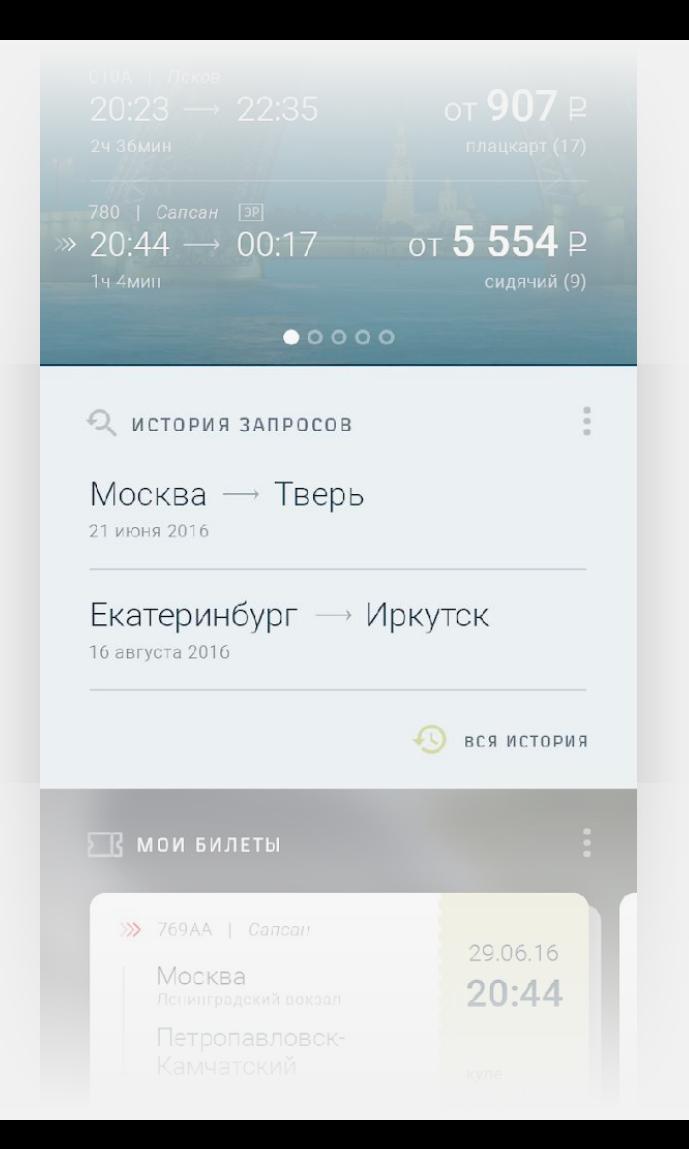

## **Виджет «История запросов»**

• Показываются последние запросы, начиная с предпоследнего, для быстрого доступа к результатам поиска (независимо от типа транспорта)

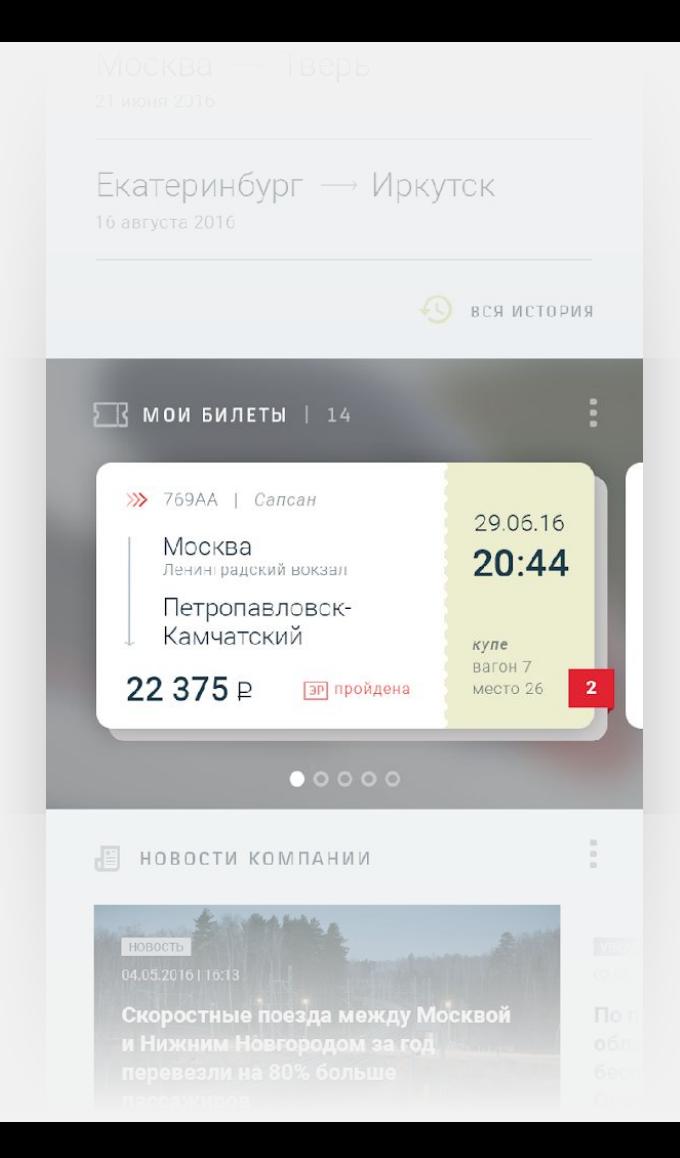

## **Виджет «Мои билеты»**

- Виджет отображает билеты, оформленные на rzd.ru
- первыми показываются билеты, ближайшие по дате отправления
- билеты, оформленные на нескольких лиц на один поезд складываются в «стопку» (отмеченно количество билетов)
- В один клик можно перейти к детализированной информации по билету

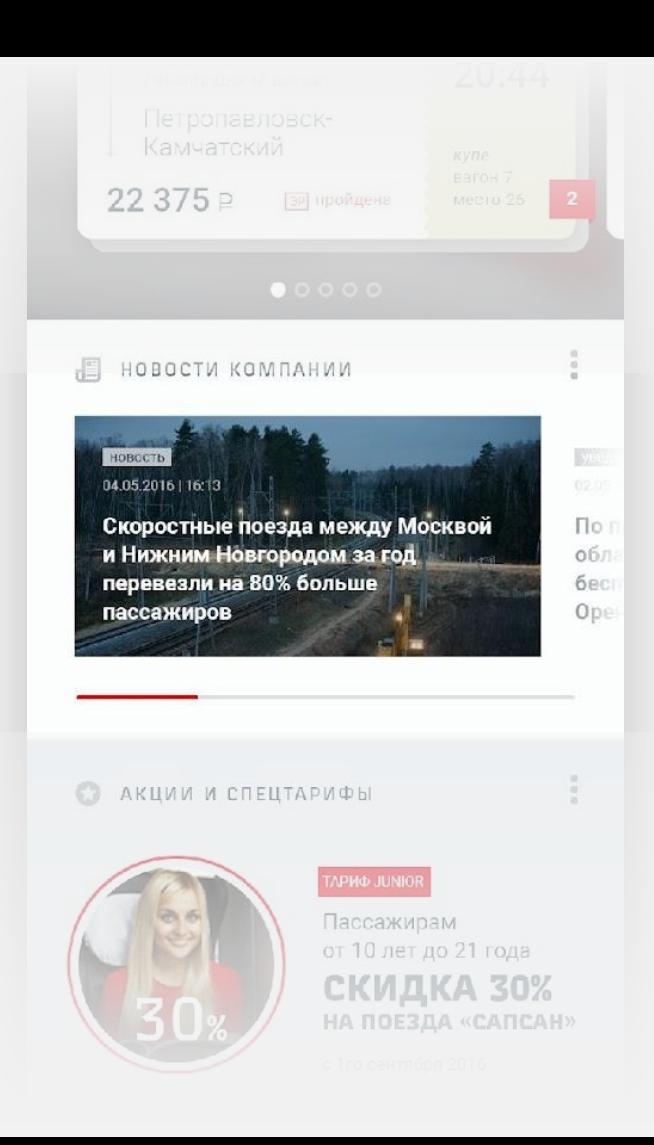

## **Виджет «Новости компании»**

- Содержит анонсы новостей компании РЖД, начиная с последней
- Может содержать фоновую картинку или быть без нее

Скоростные поезда между Москвой и Нижним Новгородом за год перевезли на 80% больше пассажиров

бес

Ope

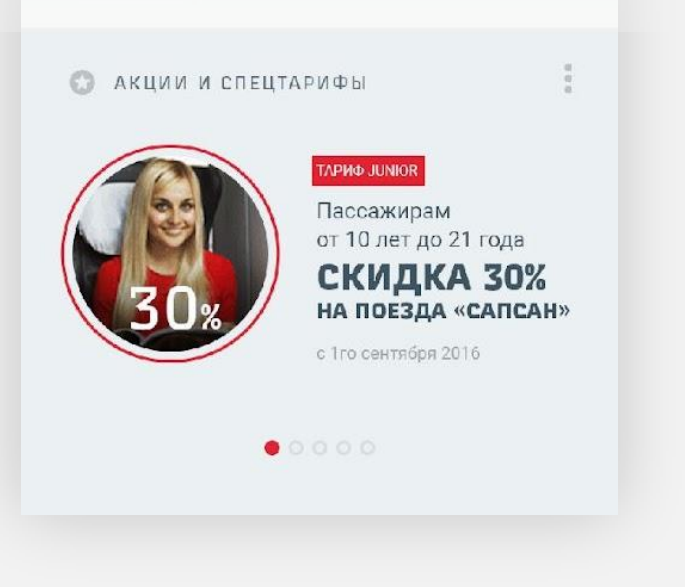

## **Виджет «Акции и спецтарифы»**

• Позволяет следить за акциями компании, скидками, а также специальными тарифами

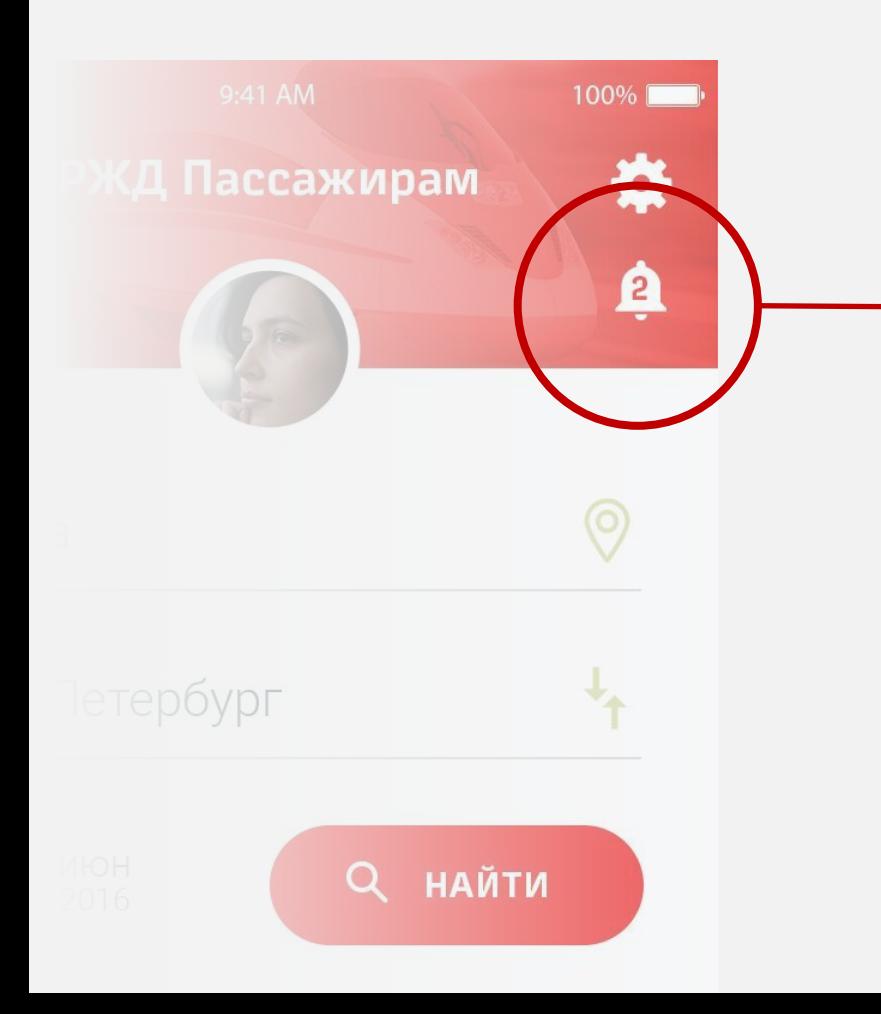

*Главный экран сигнализирует о непрочитанных уведомлениях (изменения в расписании на любимых направлениях, в расписании поезда по купленному билету и другие)*

# **УПРАВЛЕНИЕ ВИДЖЕТАМИ**

## **Перечень виджетов**

- Форма поиска
- Избранное
- История запросов
- Мои билеты
- Новости компании
- Акции и спецтарифы

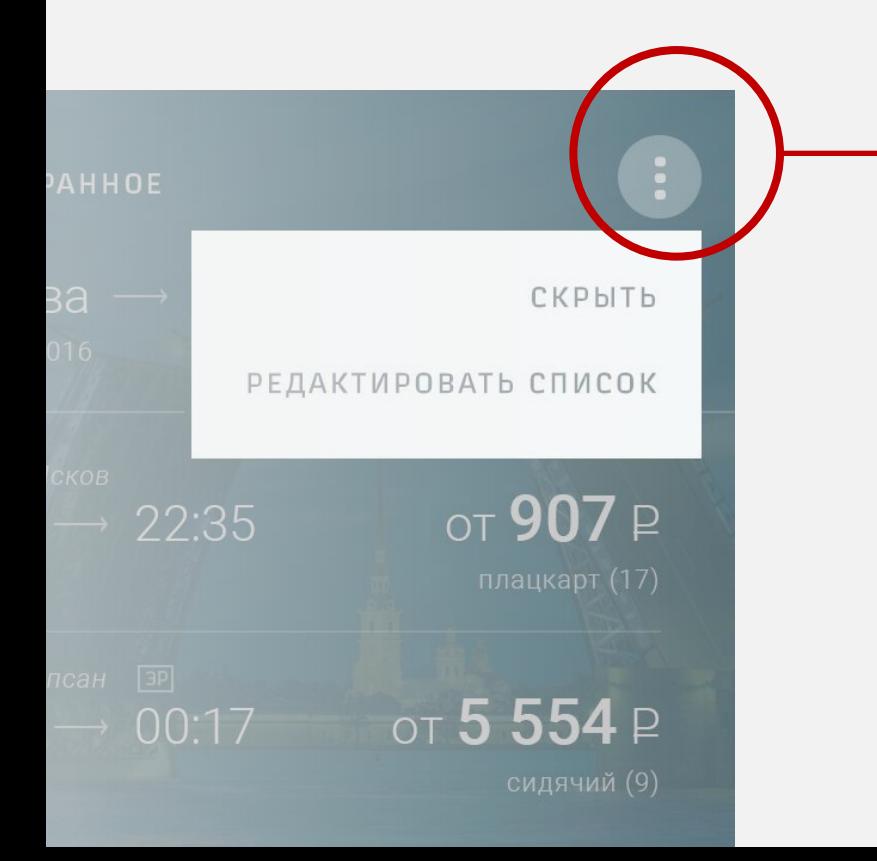

*Управлять виджетами можно с помощью кнопки в углу блока*

*Если ее зажать, можно перемещать блок выше или ниже в списке*

*При единоразовом нажатии вызывается контекстное меню*

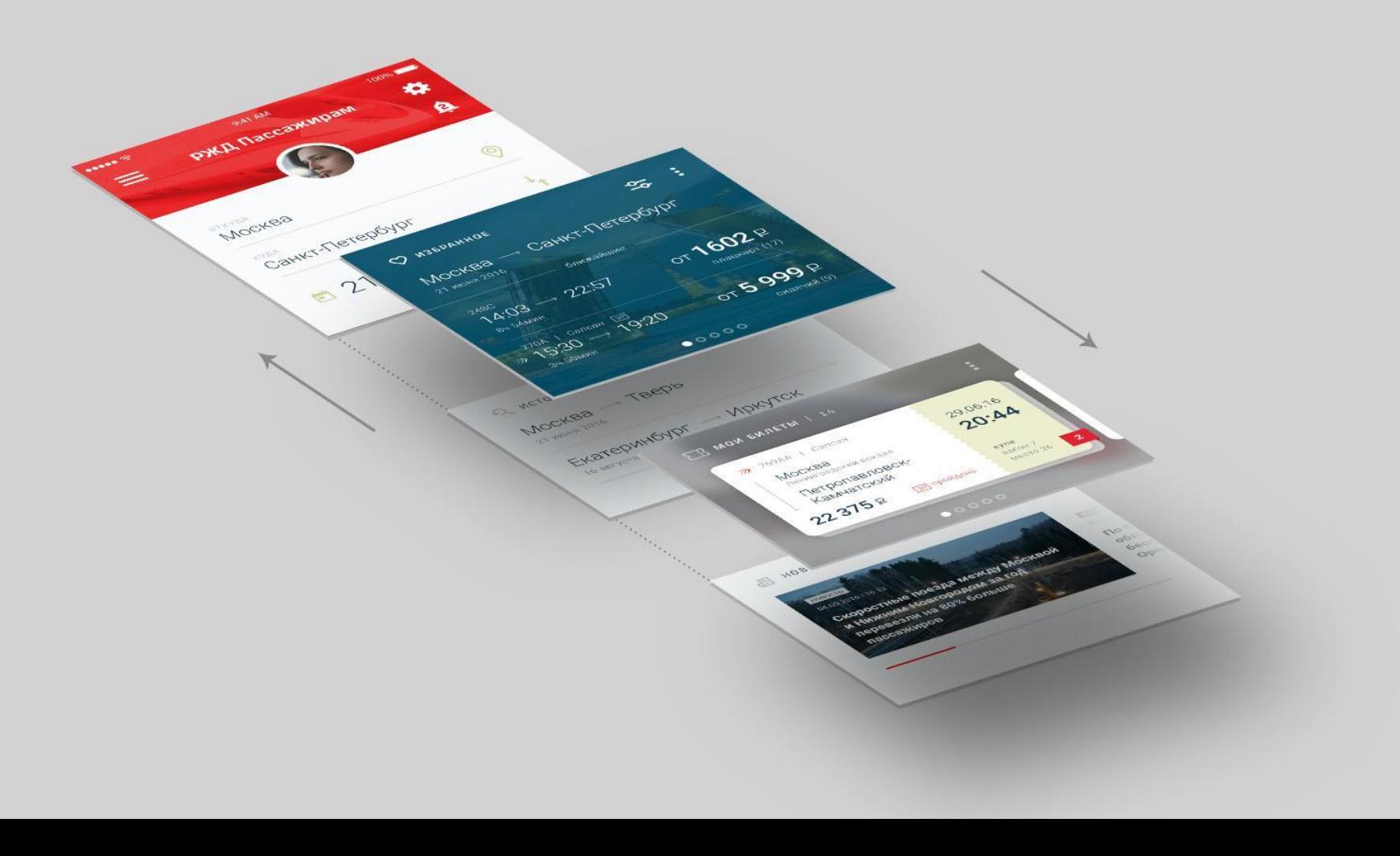

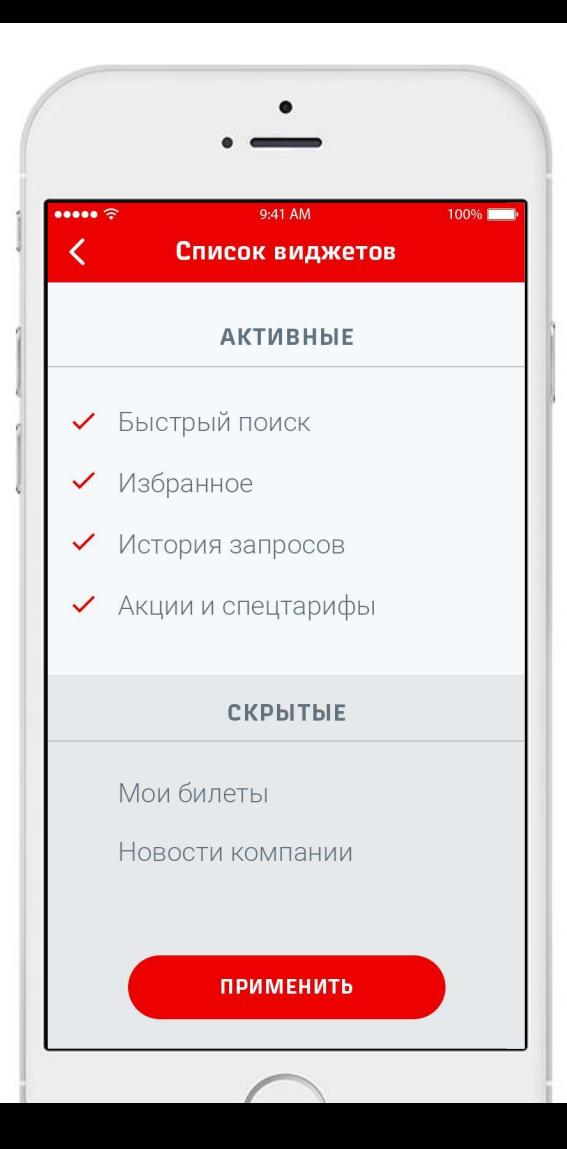

## *Редактировани е списка виджетов*

# **MEHIO**

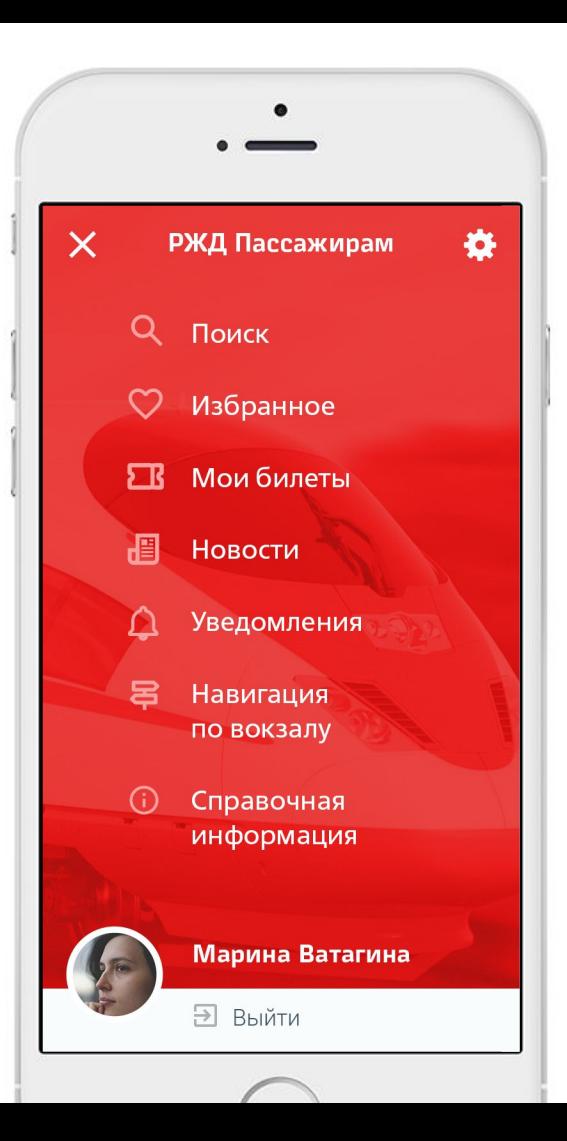

*Все разделы доступны с главного экрана, а также из меню в любом месте приложения*

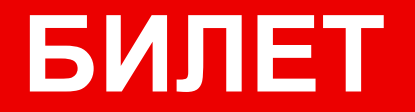

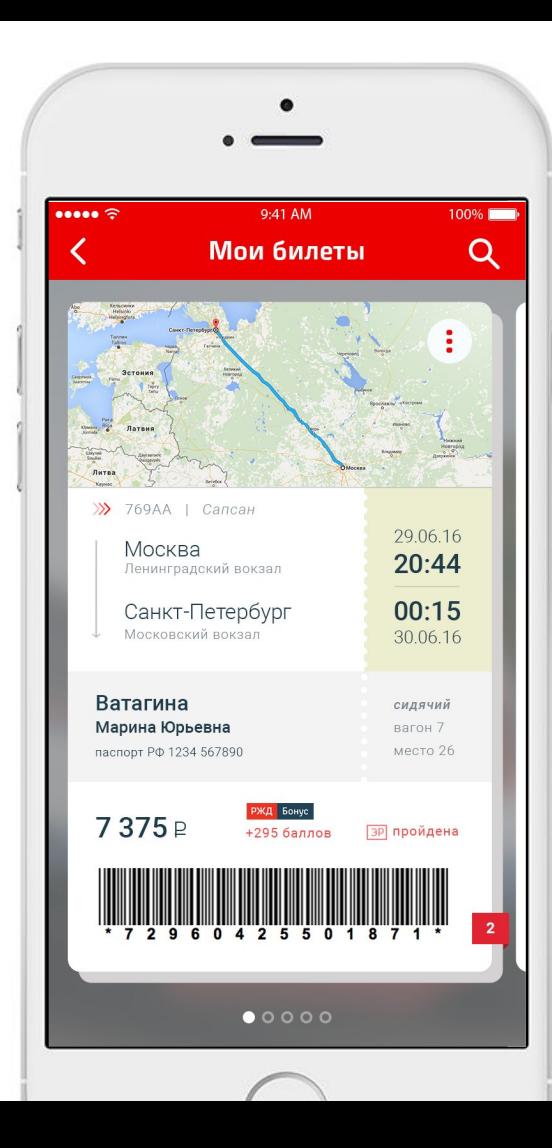

## *Экран билета*

*с детализированной информацией*

Указана информация по программе лояльности

Штрих-код внизу билета позволяет считать информацию, например, при печати через терминал или проводниками

Билеты на одну дату в один город собираются в «стопку» (при клике раскладываются в вертикаль, чтобы можно пролистать вниз)

Далее вправо идут остальные билеты на другие даты

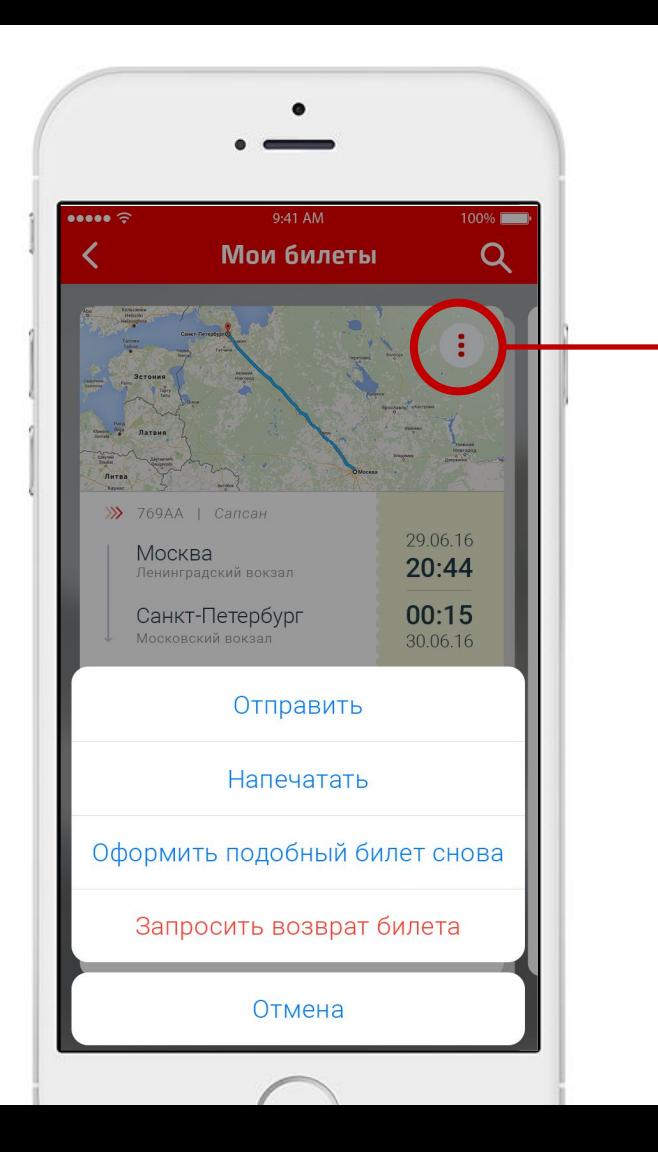

## *Действия с билетами*

*При нажатии на соответствующую кнопку предоставляется действия с билетами на выбор:*

- возможность отправить билет в passbook, на электронную почту, сохранить картинкой
- Напечатать
- Оформить новый билет с теми же параметрами (другая дата)
- А также запросить возврат

# **РАСПИСАНИЕ**

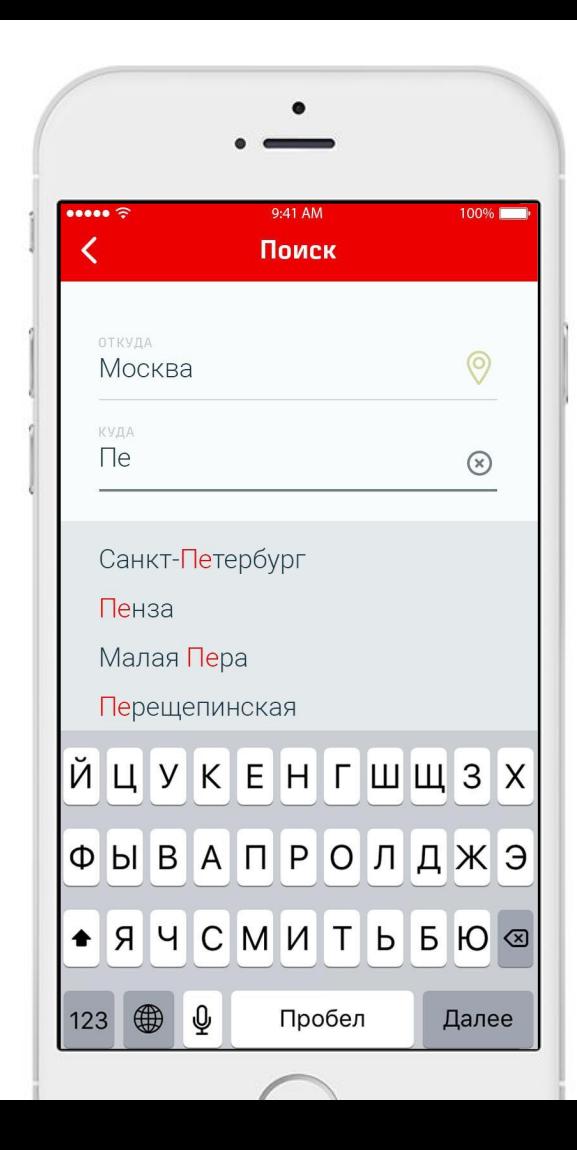

## **Выбор города**

Умная строка поиска сама предлагает варианты, основываясь на популярных запросах и введенных первых буквах

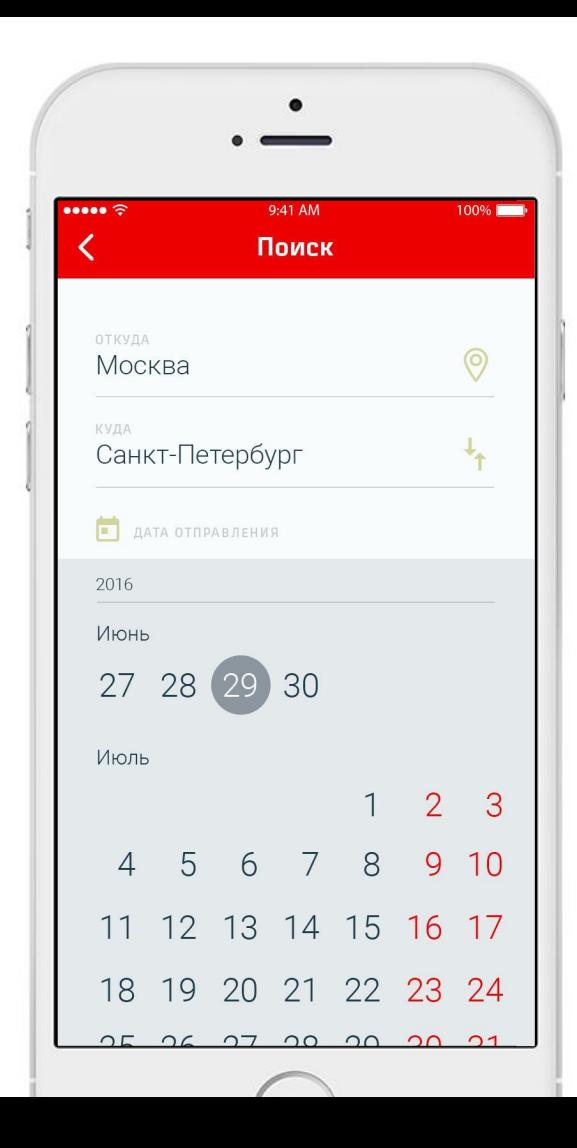

## **Выбор даты**

После заполнения пунктов отправления и назначения раскрывается удобный календарь с вертикальной прокруткой (привычной для пользователя), где нужно выбрать дату

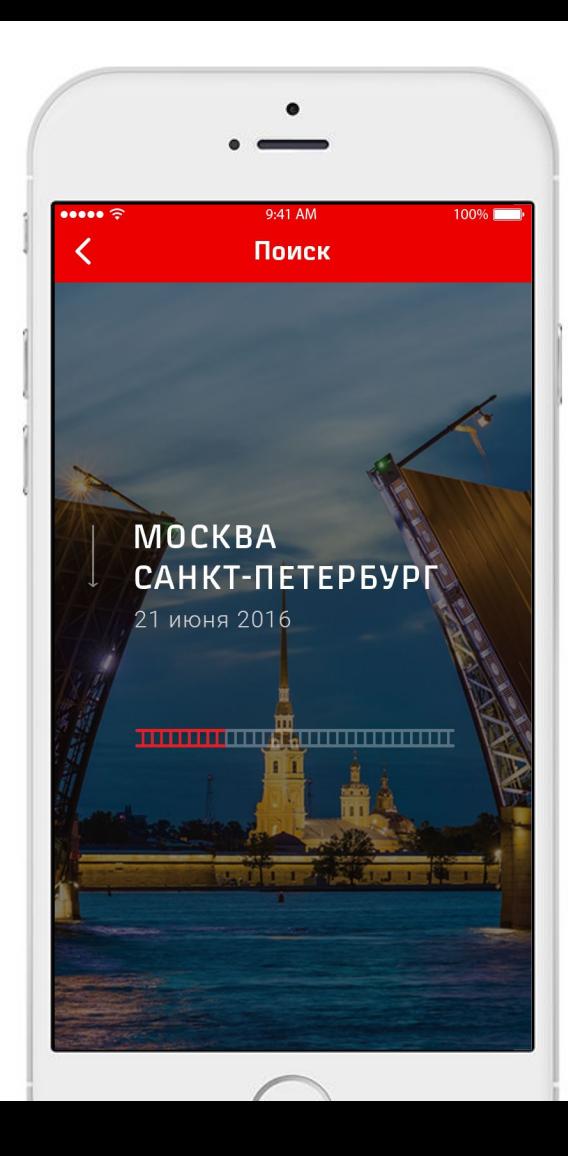

## **Ожидание результатов запроса**

Чтобы сгладить момент ожидания, предлагаем во время процедуры запроса показывать на фоне красивые виды выбранных городов\* (предвкушение путешествия)

Внизу отображается заполняющийся прогресс-бар

*\* при включенном wi-fi или LTE и только для крупных городов назначения (фотоматериалы, например, с russia.travel)*

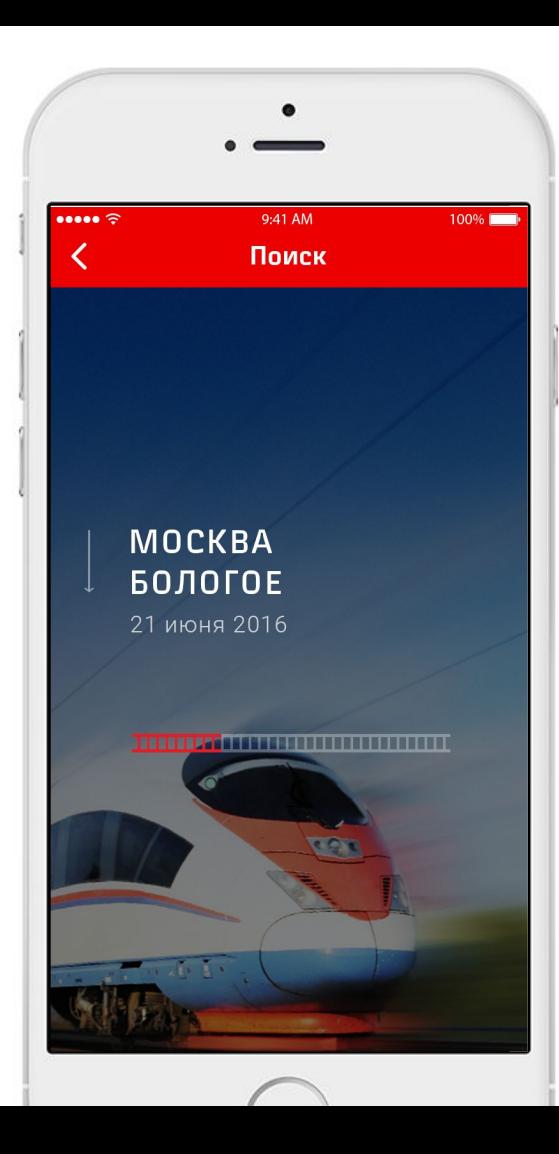

## **Ожидание результатов запроса**

Если у города в базе нет фотографии, то предусмотрено изображение по-умолчанию

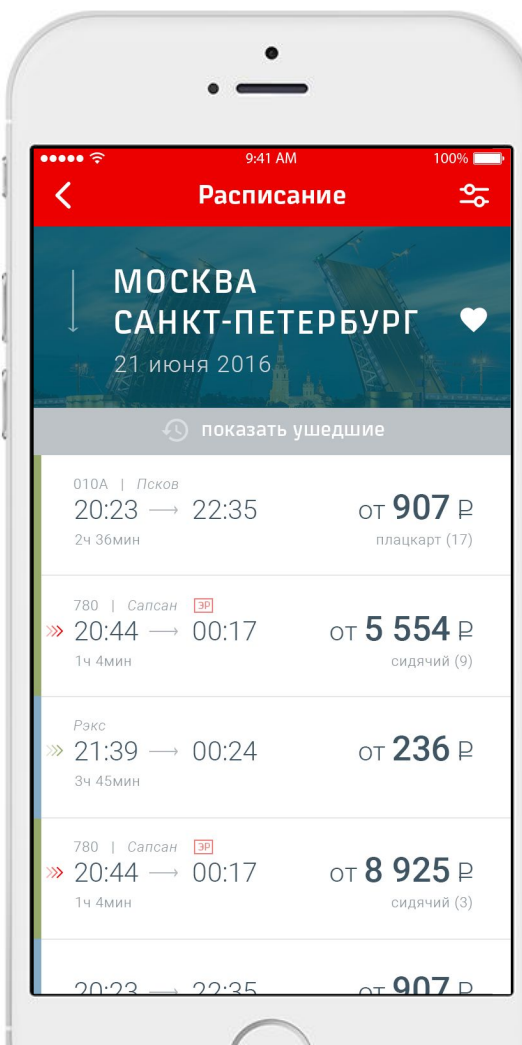

## **Результаты поиска**

- Сверху компактный блок с данными поиска
- Направление с параметрами поиска и фильтров можно добавить в избранное
- Также можно отфильтровать результаты (кнопка в верхнем правом углу)
- В результатах поиска показывается минимальная необходимая информация
- Используются символы для маркирования рейсов (поезд/электричка, экспресс, электронная регистрация)

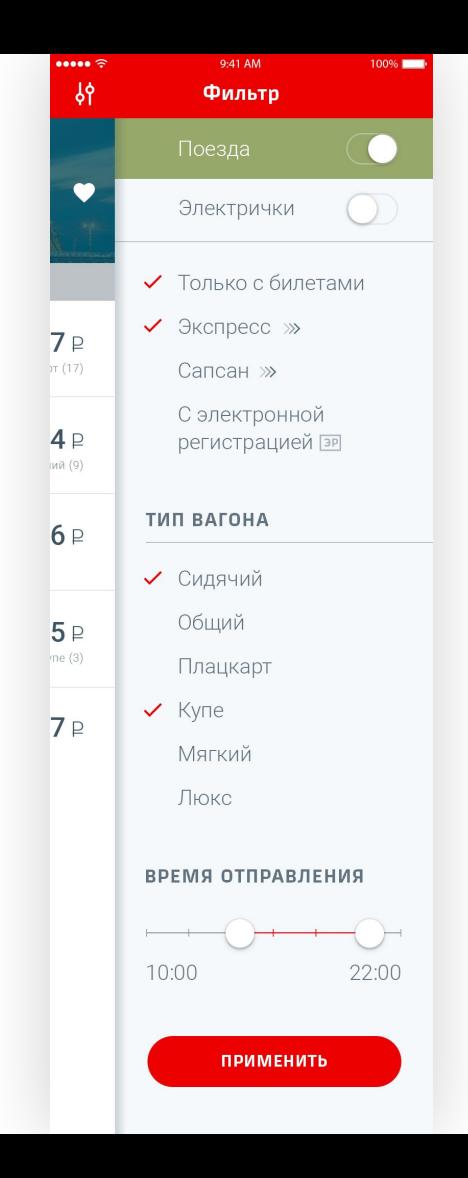

## **Фильтры**

- Запоминаются последние используемые настройки пользователя
- Набор параметров для отбора билетов по параметрам и времени отправления
- Возможность отобразить в выдаче только поезда «Сапсан»
- Здесь же дублируются символымаркеры для улучшения восприятия информации и запоминания

## **Символы-маркеры в результатах поиска**

Скорый поезд/экспресс

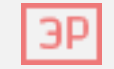

Возможность электронной регистрации

Поезда и электрички в поисковой выдаче отличаются по цвету ярлыка слева и в фильтрах для удобства восприятия информации

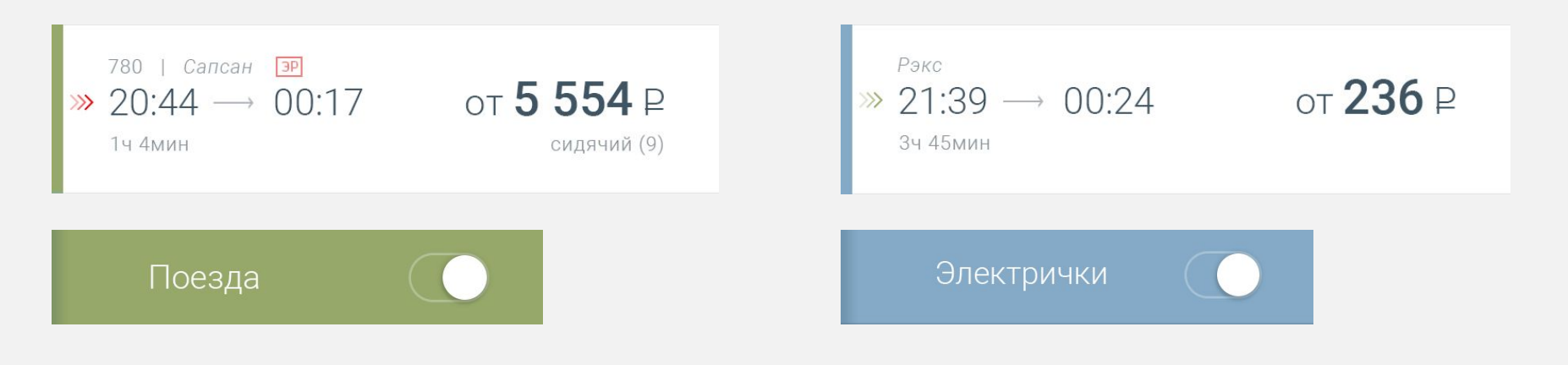

**НАВИГАЦИЯ ПО ВОКЗАЛАМ** 

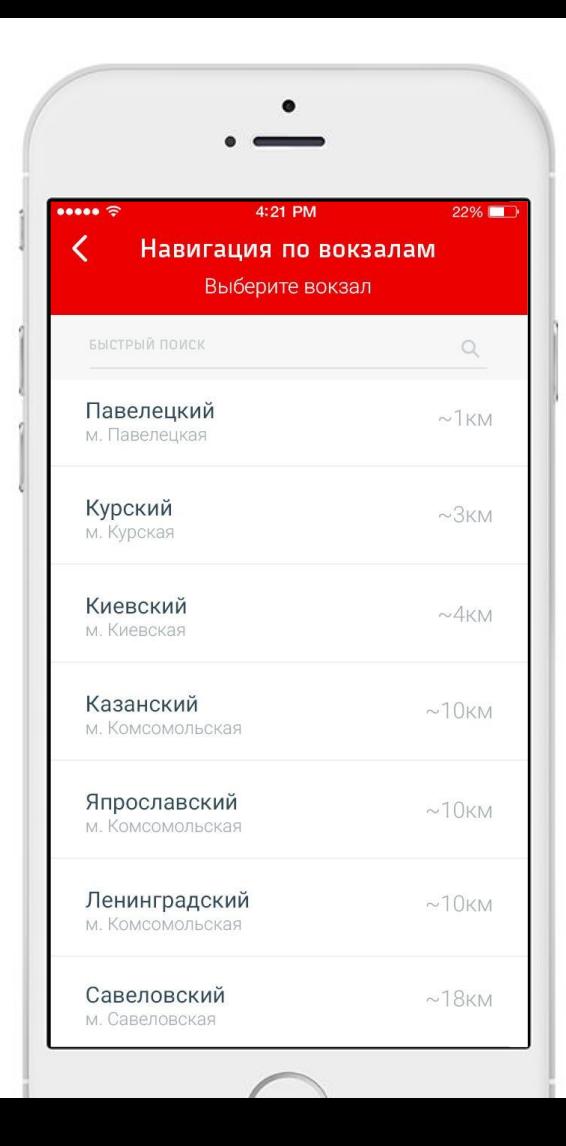

## **Выбор вокзала**

Список сортируется по дальности от пользователя (используется геопозиция).

Также можно воспользоваться поиском.

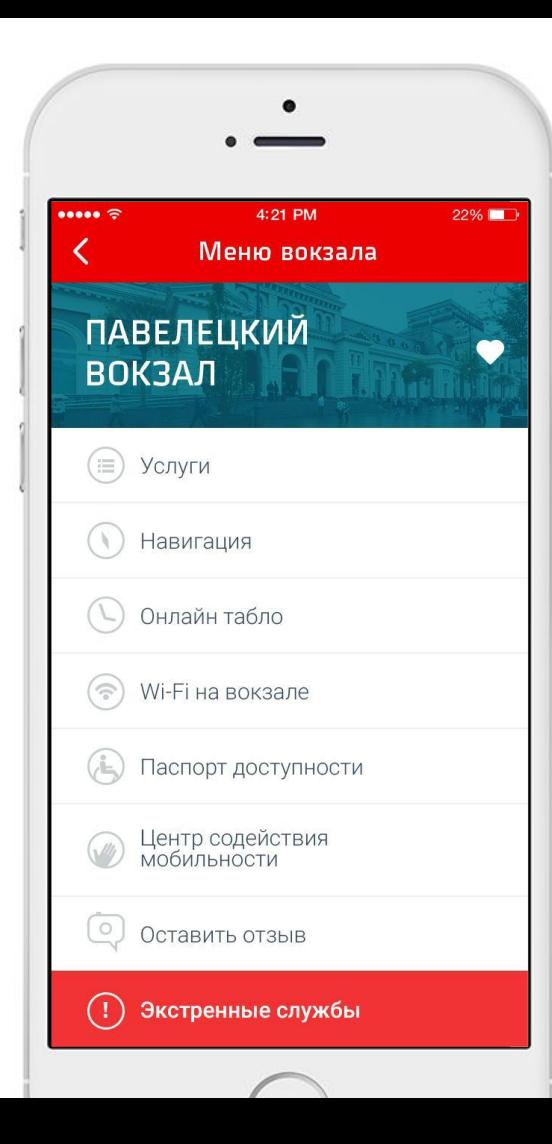

## **Экран вокзала**

Все, что нужно знать о вокзале на одном экране

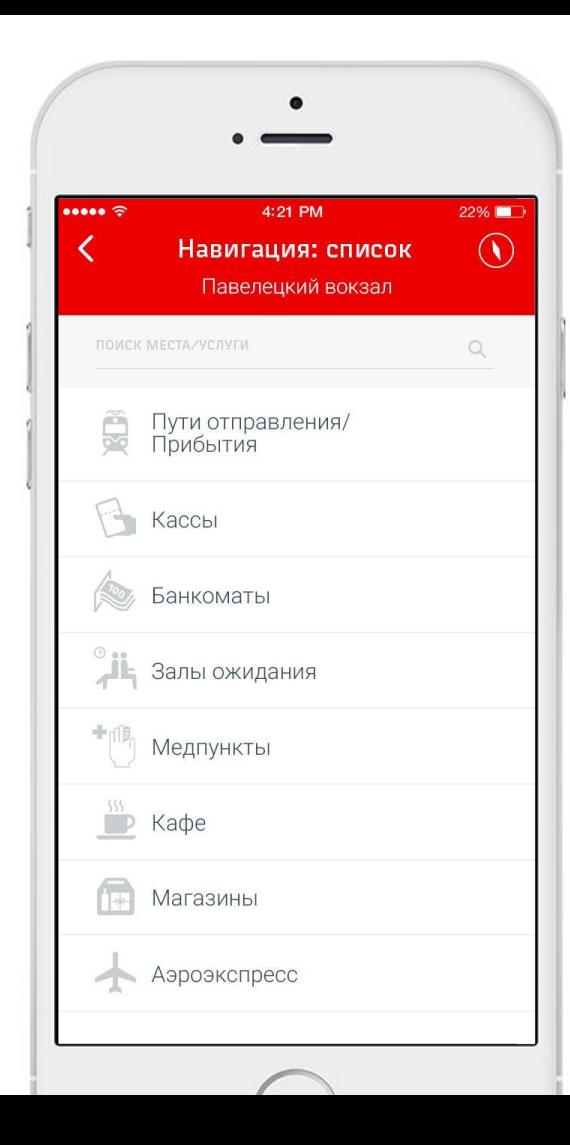

## **Места и услуги на вокзале**

Можно выбрать место или предоставляемую услугу на вокзале, чтобы найти на схеме и построить маршрут

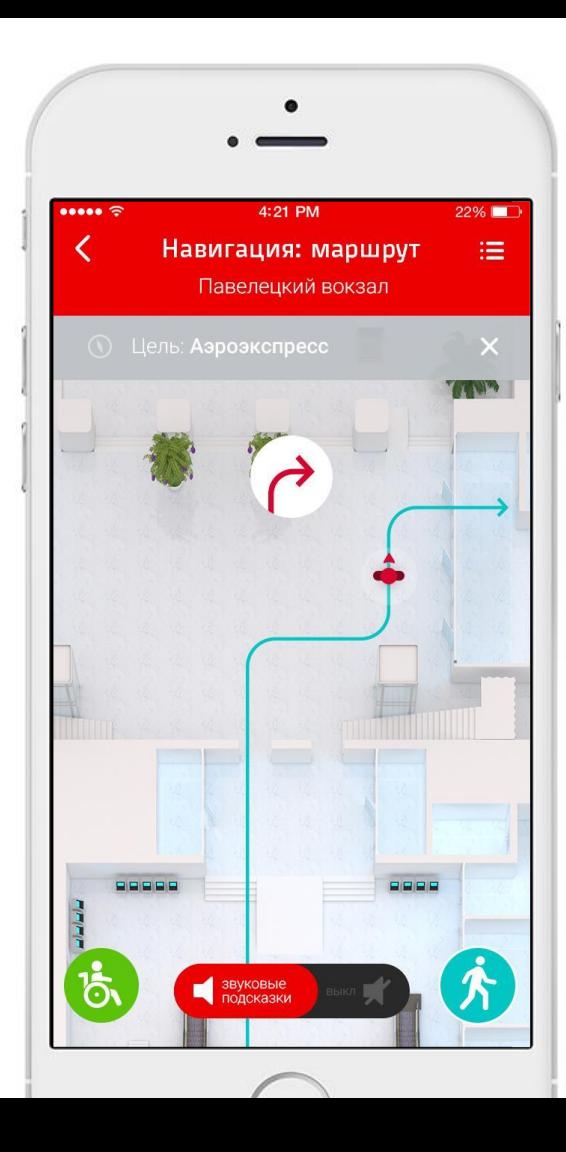

## **Навигация**

Маршрут к нужному месту на вокзале

# СПАСИБО